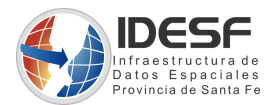

## Gobierno de Santa Fe Ministerio de Gestión Pública Secretaría de Tecnologías para la Gestión (STG) IDESF

# Geoserver - Publicar una capa desde una sentencia SQL

*Autor: IDESF Fecha creación: 27 de diciembre 2021 Fecha última modificación: 8 de noviembre 2022*

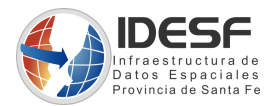

### **Índice de contenido**

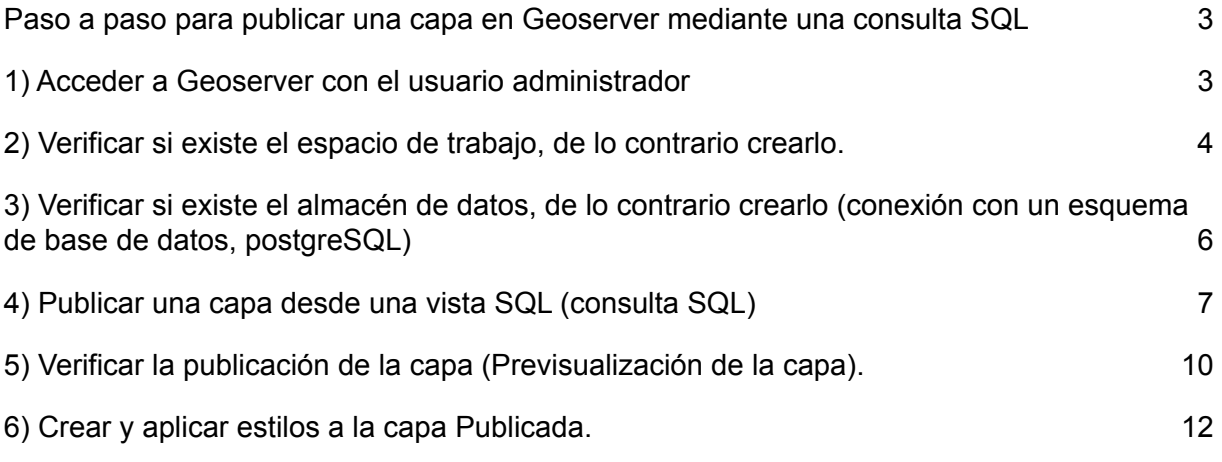

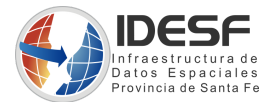

#### <span id="page-2-0"></span>*Paso a paso para publicar una capa en Geoserver mediante una consulta SQL*

<span id="page-2-1"></span>1) Acceder a Geoserver con el usuario administrador.

Ingresar a la URL donde está el Geoserver instalado, y loguearse con las credenciales de usuario administrador.

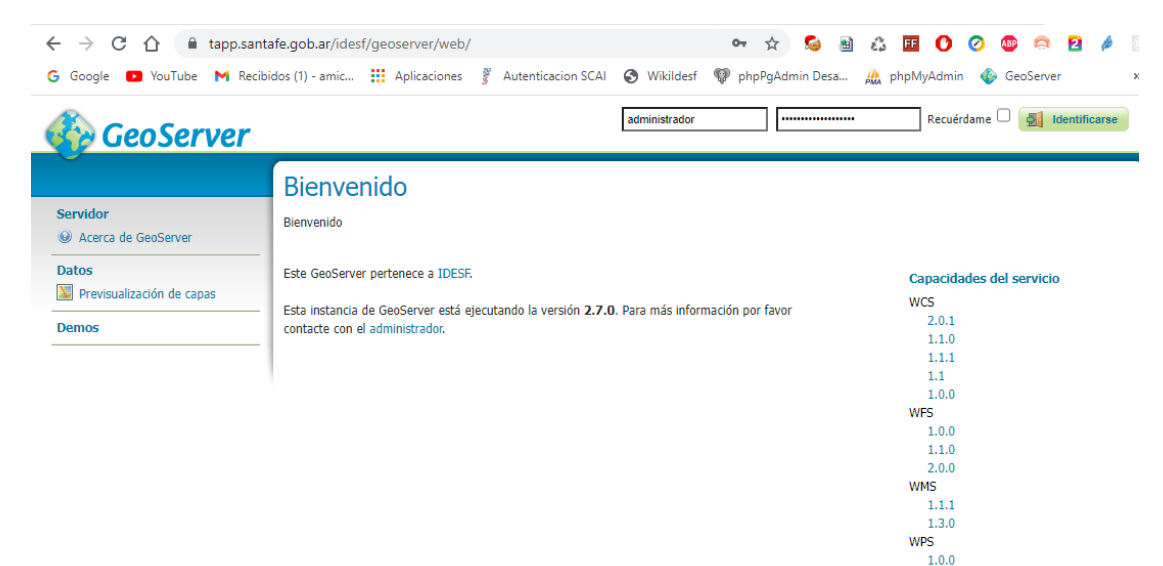

Una vez logueado, se habilitarán nuevas opciones en el menú de la columna izquierda (tal como se visualiza en la siguiente imagen).

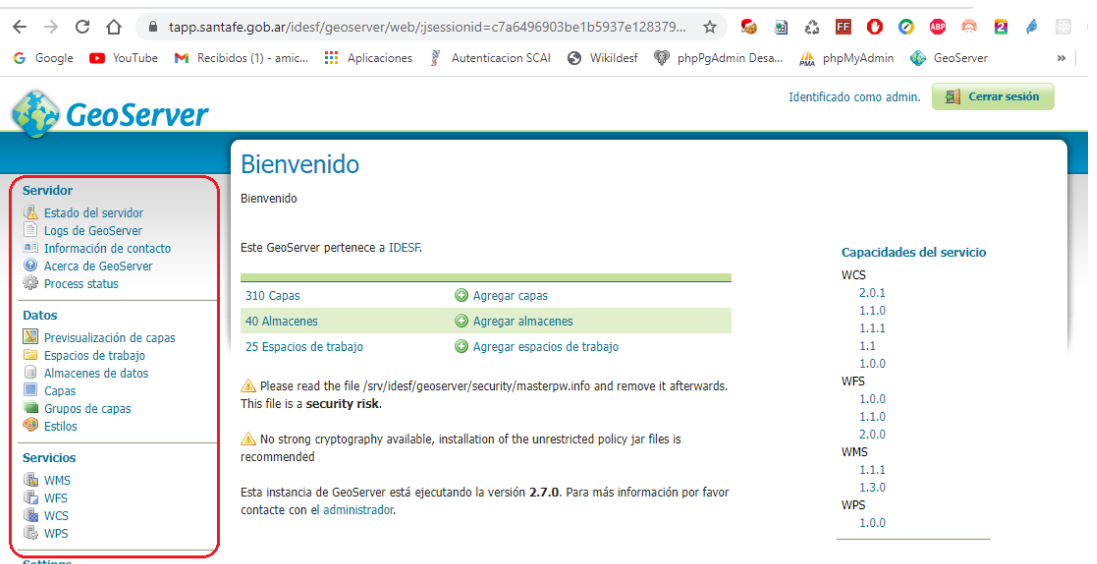

Settings

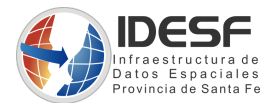

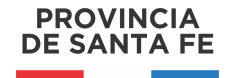

#### <span id="page-3-0"></span>2) Verificar si existe el espacio de trabajo, de lo contrario crearlo.

Para verificar si el espacio de trabajo existe, se debería mirar el listado de Espacios de trabajo, si no aparece, se debería crear por única vez.

Creación de un espacio de trabajo

Un espacio de trabajo, es un contenedor para agrupar datos publicados. Por ejemplo, resulta útil para clasificar los datos publicados en diversas áreas temáticas. Vamos a crear un espacio de trabajo con los datos de un proyecto determinado.

En la sección "Espacios de trabajo", hacer clic en **"crear un nuevo espacio de trabajo".**

Simplemente, hay que introducir el nombre del espacio de trabajo, y un identificador URI. El URI debe ser un identificador único universal.

Utilizaremos de ejemplo como nombre "Proyecto", como URI del espacio de nombres tomaremos el path donde se encuentre el geoserver instalado + [nombre].

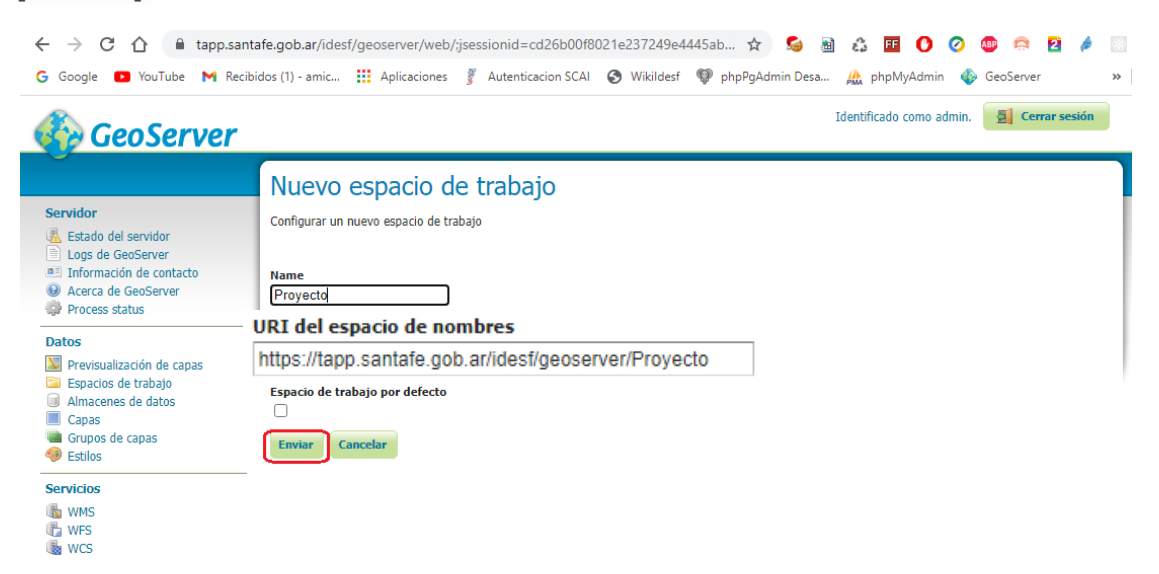

Una vez creado, nos debe aparecer en la lista de **Espacios de trabajo** disponibles, y haciendo clic sobre el nombre, nos dará la opción de editarlo.

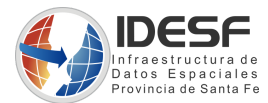

Al **editar el Espacio de Trabajo**, se activará tildando en **Enabled** y aparecen los servicios OGC,los cuales se deben tildar los servicios que desean brindar, tal como muestra la siguiente imagen, completando los campos restantes en el formulario, se finaliza haciendo clic en el botón *Guardar.*

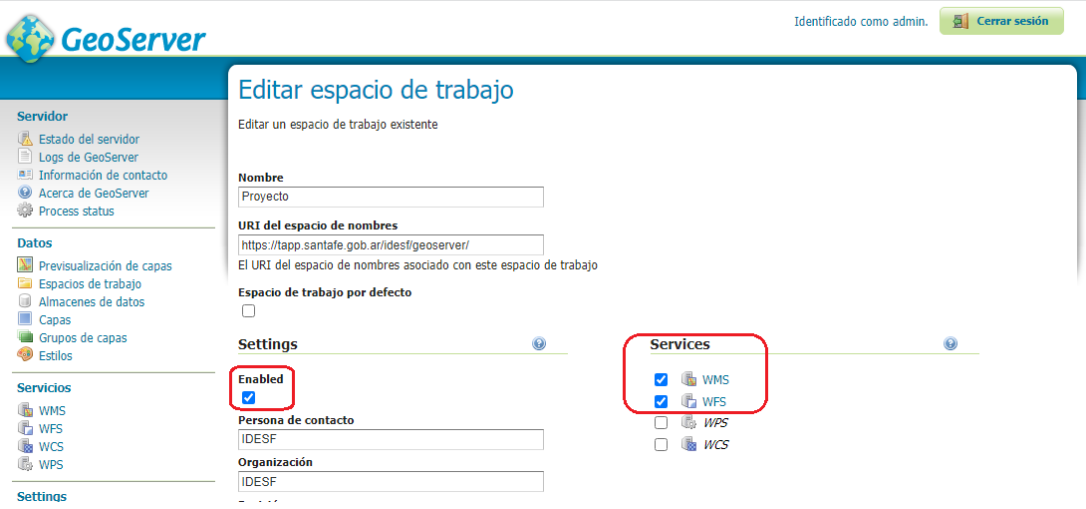

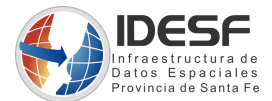

<span id="page-5-0"></span>3) Verificar si existe el almacén de datos, de lo contrario crearlo (conexión con un esquema de base de datos, postgreSQL)

Un almacén de datos contiene la información necesaria para acceder a un determinado tipo de datos geográficos. En función del tipo de datos, será necesario crear un tipo de almacén distinto.

En la página **"Almacenes de datos"**, hacer clic en **"Agregar nuevo almacén"**.

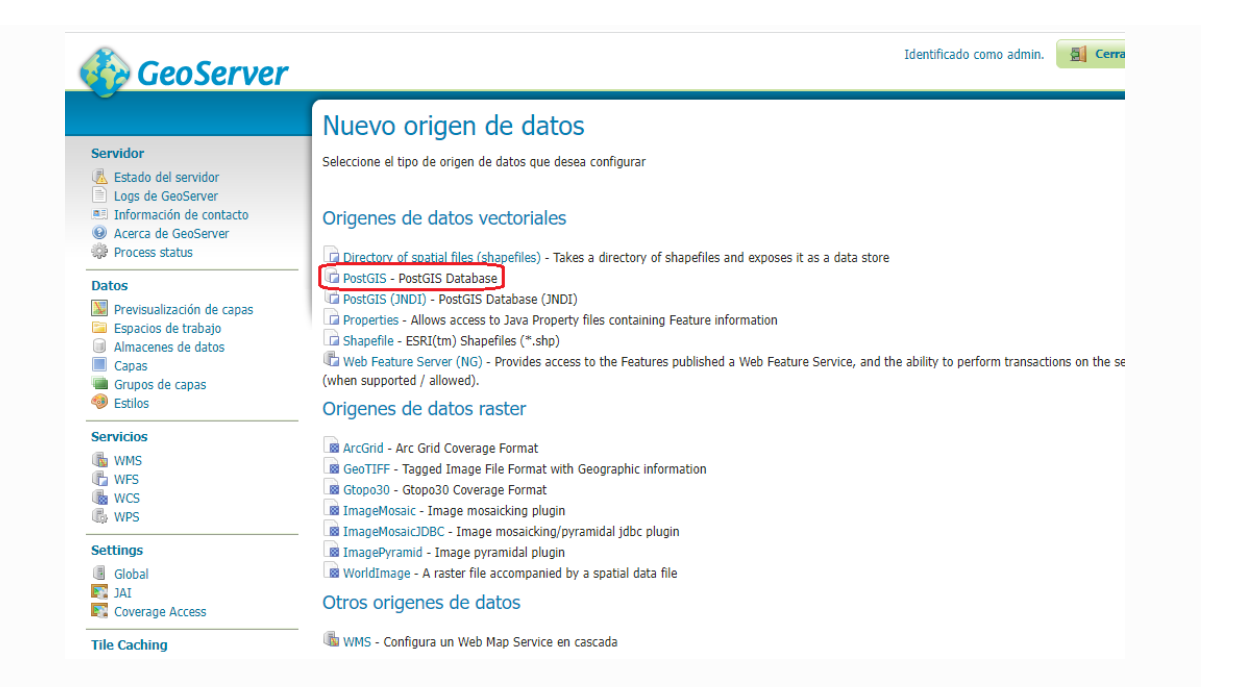

Aparece una lista de orígenes de datos, separados en dos grandes bloques "**Orígenes de datos vectoriales**" y "**Orígenes de datos raster**". Aquí debemos escoger en función del tipo de datos que queremos acceder.

En este ejemplo se selecciona **"PostGIS"**, llenando un formulario con los datos necesarios de la conexión a un esquema de nuestra base de datos postgreSQL. Se solicita información de los parámetros de conexión (host , Base de datos, esquema y las credenciales). Al completar estos datos en el formulario, se validará la conexión con el botón **Guardar**

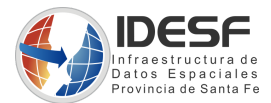

<span id="page-6-0"></span>4) Publicar una capa desde una vista SQL (consulta SQL).

Una vez creado el almacén de datos, hacer clic en "**Capas**" Agregar nuevo recurso.

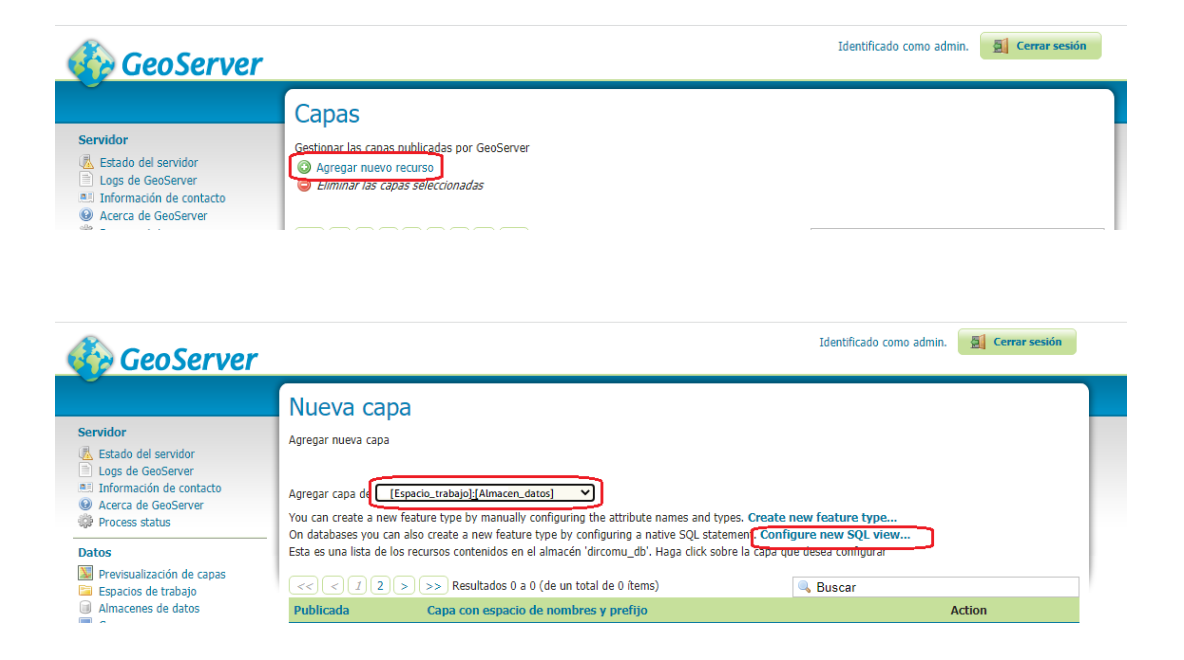

En **Agregar capa de**, seleccionar el espacio de trabajo: y el almacén de datos creado para el proyecto, y luego ir a **Configure new SQL view..**

Identificado como admin. **4 Derrar sesión CeoServer** Crear una nueva vista SQL Servidor .<br>Definir una nueva vista SQL y configurar sus columnas identificadas y la geo Estado del servido Uni Estado del servidor<br>El Logs de GeoServer<br>El Información de contacto<br>O Acerca de GeoServer<br>©P Process status Nombre de la vista<br>nombre\_vista<br>Sentencia SQL Datos **Datos<br>
Previsualización de capas<br>
El Espacios de trabajo<br>
Almacenes de datos<br>
Capas<br>
Grupos de capas<br>
Ce Estilos** Sentencia SQL a la tabla, con la posibilidad de<br>filtrar campos o registros. **Servicios EN WMS**<br> **EN WPS**<br> **EN WCS**<br> **EN WPS**  $\bullet$ Settings Securigs<br>Salas<br>Salas<br>Salas Coverage Acc **Parámetros de la vista SQL**<br>Averiguar parámetros a partir del SQL — Agregar parámetro — Elimini  $\Box$  Nombre Valor por defecto .<br>Validar la expresión **Tile Caching** Escape special SQL characters Tile Layers<br>Caching Defaults<br>El Gridsets<br>Disk Quota **Abributes<br>Refrescar | C** Averiguar tipo de geometría e identificador de CRS **Nombre Tipo SRID** Identificador **Sequridad** Seguridad<br>Settings<br>Charles Pacentories Guardar Cancelar

Se abre una nueva ventana como la siguiente:

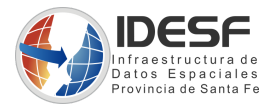

En esta ventana, se agrega el **nombre de la vista,** en lo posible que sea similar o haciendo referencia al nombre de la capa, y **la sentencia SQL**, que nos permite filtrar campos y registros.

Si la sentencia está correcta, al hacer clic en **refrescar**, aparece una planilla en la sección de abajo, con los campos solicitados en la consulta, adjuntamos un ejemplo.

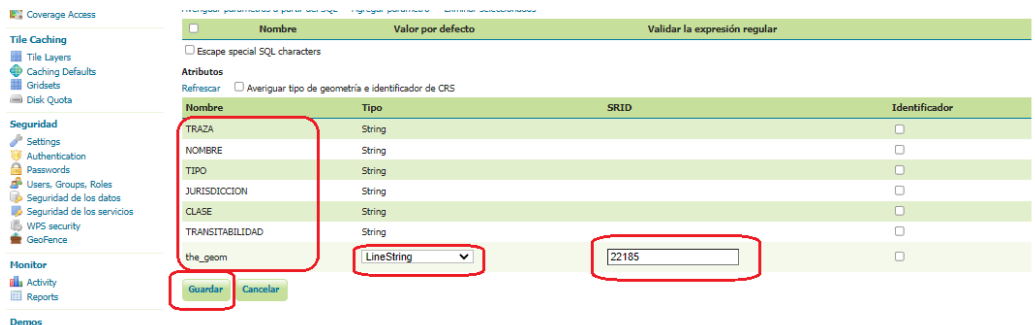

Se debe indicar el **tipo de geometría** del campo geométrico (the\_geom), y el Sistema de coordenadas (**SRID**) en que se encuentran los datos. Luego de hacer clic en el botón **Guardar**, pasa a la siguiente ventana de edición de la capa.

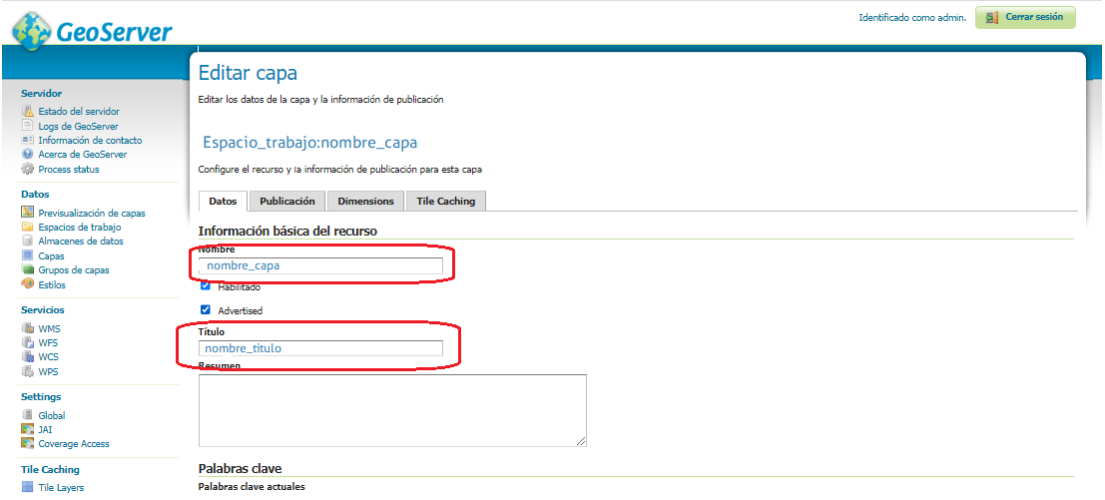

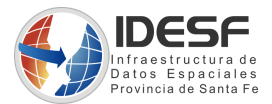

En la misma **solapa de Datos,** completar el nombre, el título y los Encuadres, haciendo clic en *Calcular desde los datos* y en *Calcular desde el encuadre nativo.*

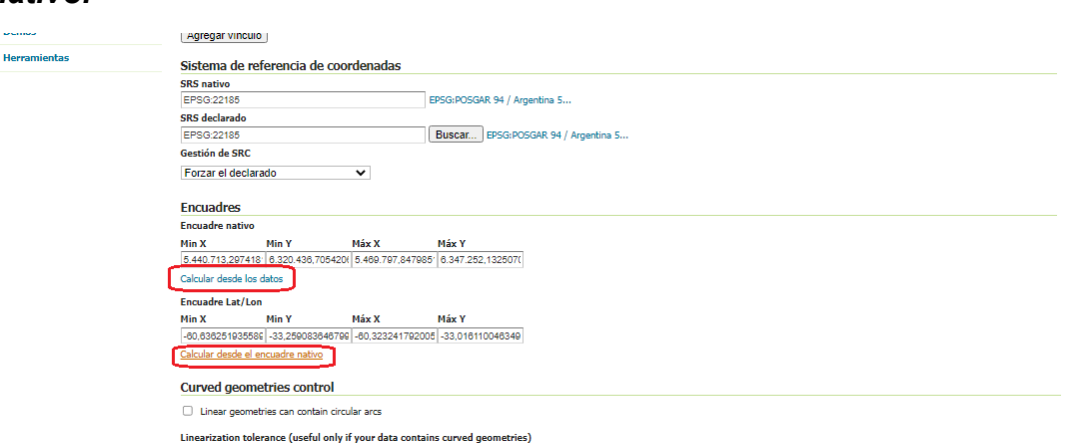

*Se recomienda moverse dentro del formulario de la Edición de la capa, mediante la barra de desplazamiento.*

Al completar el formulario de edición de la capa, hacer clic en el botón **Guardar**, de esta forma se publica la capa con los estilos o simbología por defecto proporcionada por Geoserver.

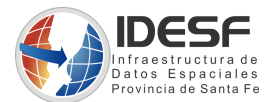

<span id="page-9-0"></span>5) Verificar la publicación de la capa (Previsualización de la capa).

Desde el menú "Previsualización de capas", se accede a la capa recién publicada y se puede visualizar en diversos formatos.

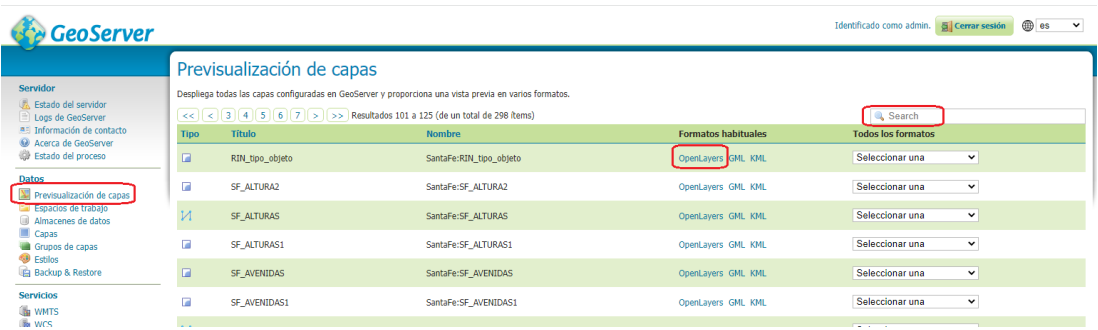

Se puede **buscar** por el nombre de la capa, para localizarla rápidamente y visualizar la nueva capa publicada, utilizando el enlace "**OpenLayers**".

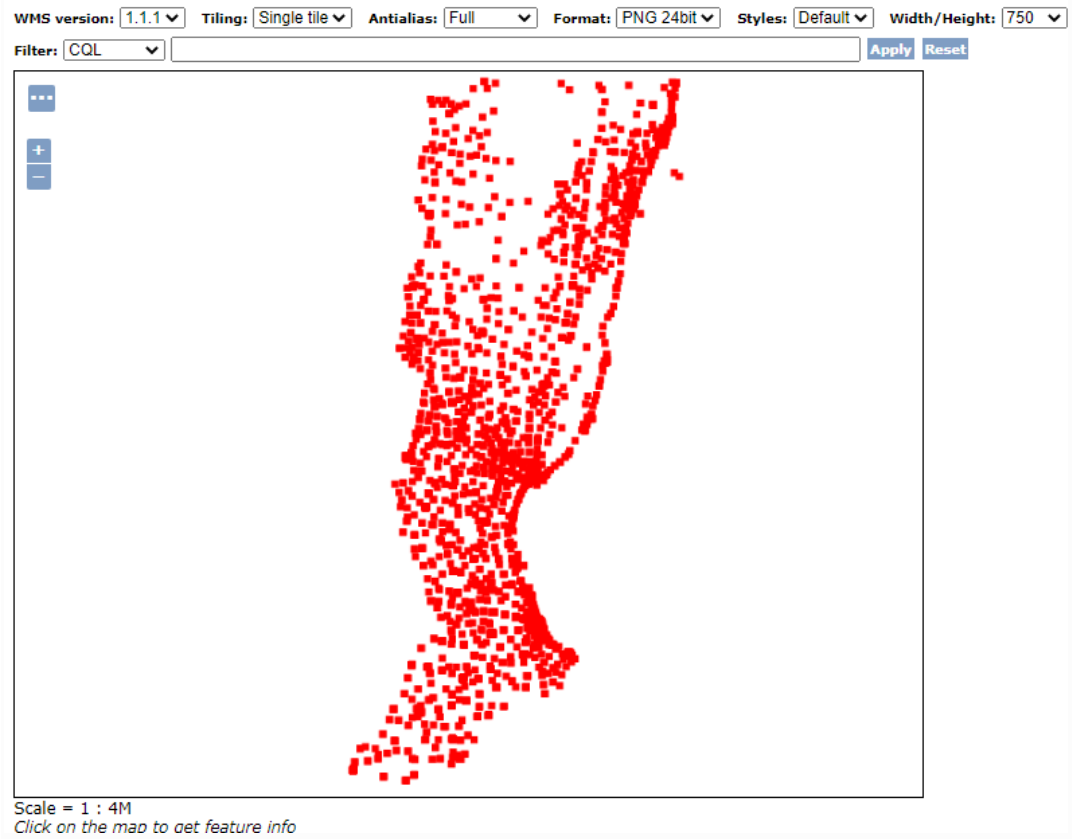

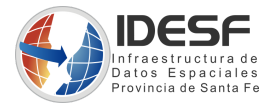

Observamos que la capa es representada con simbolizaciones o **estilos** que GeoServer aplica por defecto. En el siguiente paso crearemos un estilo nuevo y como vincularlo a la capa.

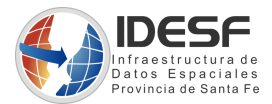

#### <span id="page-11-0"></span>6) Crear y aplicar estilos a la capa Publicada.

Para generar nuevos estilos, se accede a la página **"Estilos"**, y luego a **"Agregar un nuevo estilo".**

Los estilos se definen utilizando el formato XML estándar OGC llamado SLD (Styled Layer Descriptor). Es un formato bastante prolijo, con multitud de elementos. Generalmente, se parte de un ejemplo ya existente, y se adapta a nuestras necesidades.

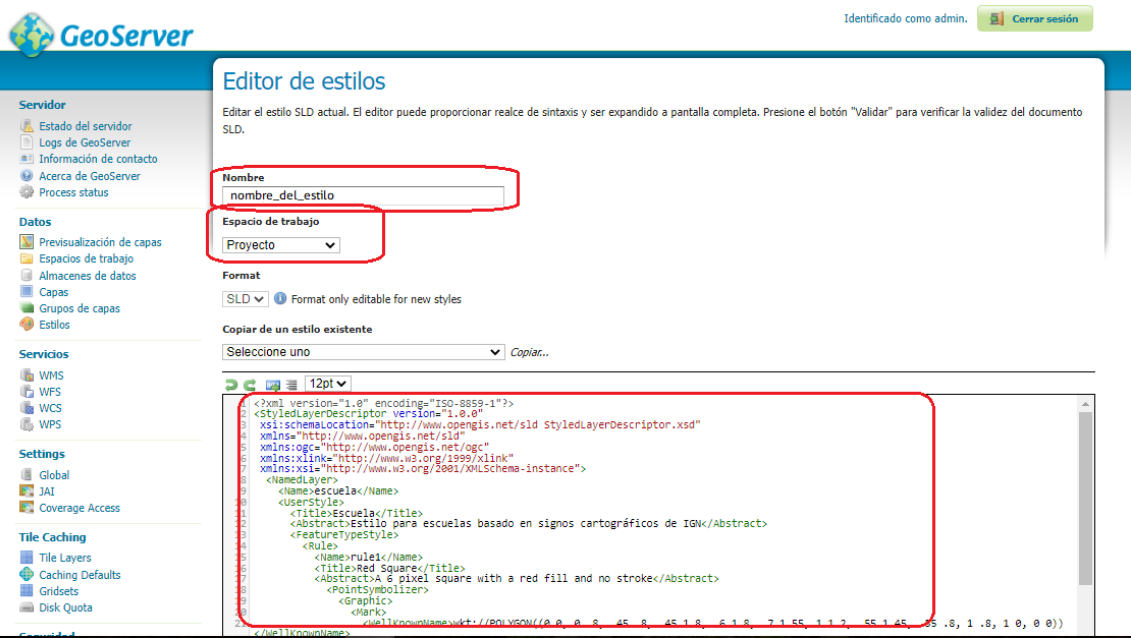

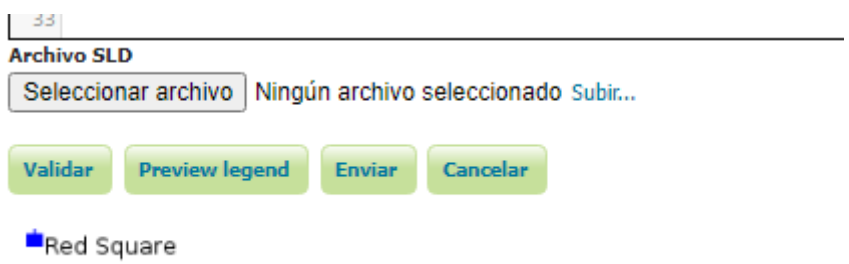

También se puede seleccionar desde un archivo SLD que se encuentre disponible en nuestra pc y/o construidos desde QGIS (Herramienta SIG de escritorio)

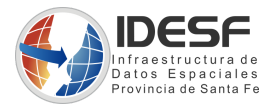

Una vez validado el nuevo estilo, la forma de guardarlo es haciendo clic en el botón **Enviar**.

Para aplicar el estilo, se busca la capa publicada recientemente, se accede a la edición, en la solapa de **publicación** desplegamos el combo *Estilo por defecto*,y se selecciona el estilo creado, luego hacer clic en **Guardar** para que se apliquen los cambios en la capa.

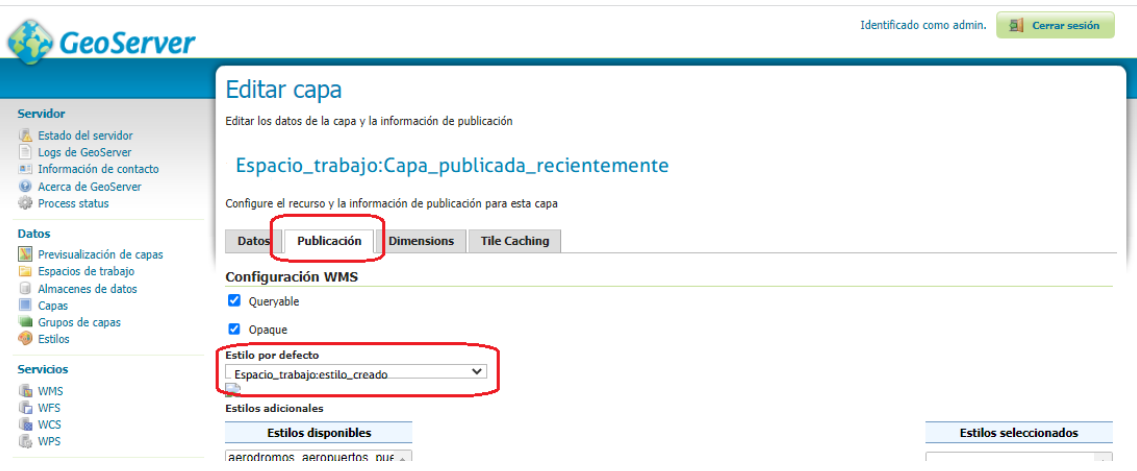